## **CLEP® Online Bulk Voucher Ordering Instructions**

## **I. Accessing the Bulk Purchase Order Request Form**

- Access the online order form via CLEP® Resource Center here: https://groups.collegeboard.org/clep.
- • You'll be prompted to log in to the CLEP Resource Center to access the online form.
	- **Center for Bulk Purchase** in the subject line. o If you have **not** already received your CLEP Resource Center log in credentials, please email [CLEP@collegeboard.org r](mailto:CLEP@collegeboard.org)equesting access. Please include your name, institution, title, and email address. Insert **CLEP Resource**
	- o Once logged in, click on **Forms** and select **Bulk Purchase Order Form** from the dropdown menu.
		- **Read the form carefully.**
		- All fields with an **\*** are required.
		- For security purposes, you have **30 minutes** to complete the form before the system times out.

## **II. Completing the Bulk Purchase Order Request Form**

 o Begin typing the first 3 characters of your institution's name in the Institution Name field, pausing 5 to 10 seconds after the third character for the system to retrieve and display matching results. Please note, the first three characters of your institution name may be on file as an abbreviation "st." vs. "sai" for "saint."

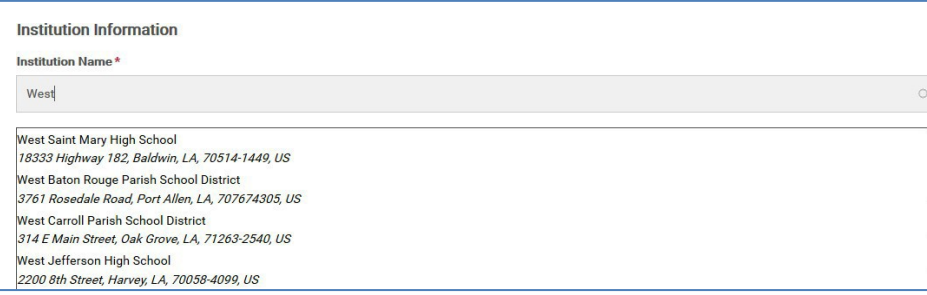

- $\circ$  If your institution has placed a Bulk Purchase order previously, select your institution from the drop- down menu.
	- **The billing address on file for your institution will be used to auto-populate the Primary and Billing Contact address fields.**
- $\circ$  If you are a first-time Bulk Purchase customer, type in your institution's exact name in the Institution Name field.

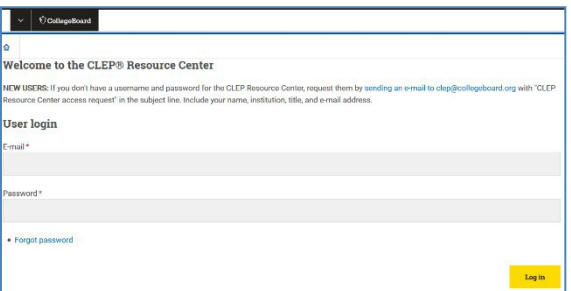

- Complete the **Primary Contact Information** section.
	- o The Primary Contact will receive the voucher codes electronically once the order is fulfilled.
	- edit the address fields. o For returning customers, if the billing address displayed is different from the school's physical address,

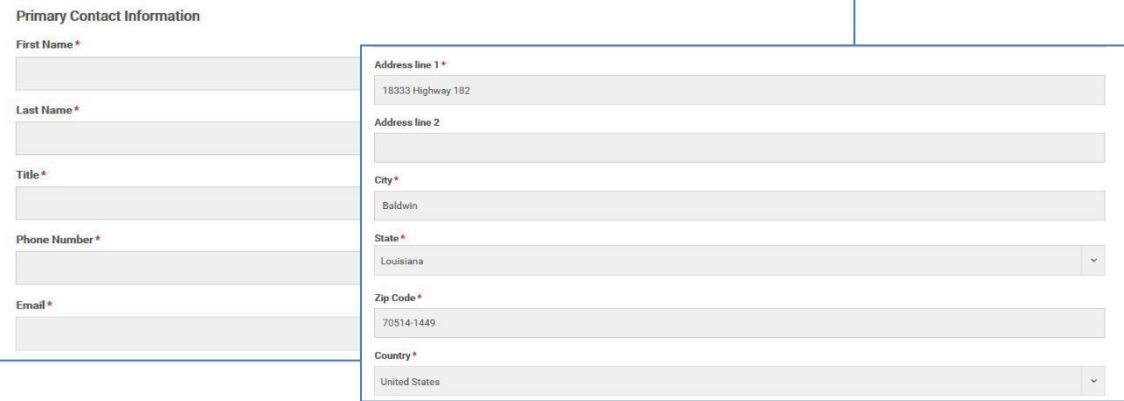

- In the Voucher and Testing Information section, enter the number of vouchers you are ordering in the Voucher Code Quantity field.
- In the Test Dates field, provide your estimated testing timeframe.

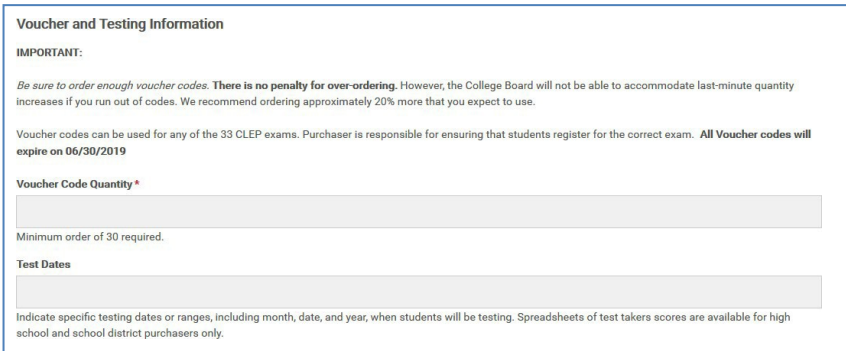

- Complete the Billing and Payment Information section by providing the Billing Contact information.
	- o For a returning customer, if the billing address displayed is incorrect, edit the information.

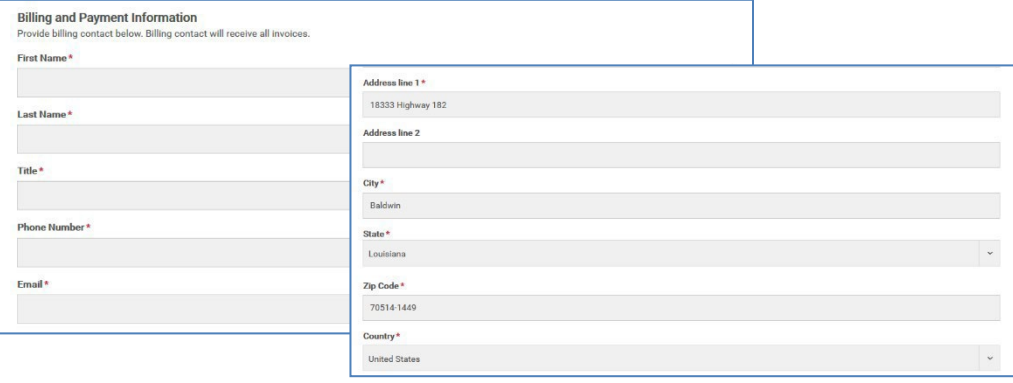

 • Enter your Purchase Order Number, and upload a copy of your Purchase Order to be submitted with your online form. Please note that a **Purchase Order** is a document that the buyer (Institution) prepares indicating the products/services that are ordered by the buyer and is often generated before an invoice.

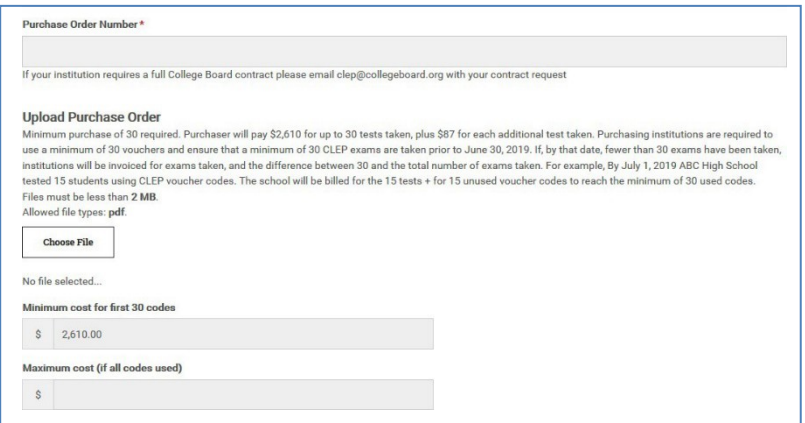

- Read the Terms and Conditions *carefully.* 
	- o Confirm your acceptance by checking the acknowledgment box.
- Provide the Authorized Purchaser's full name and title.

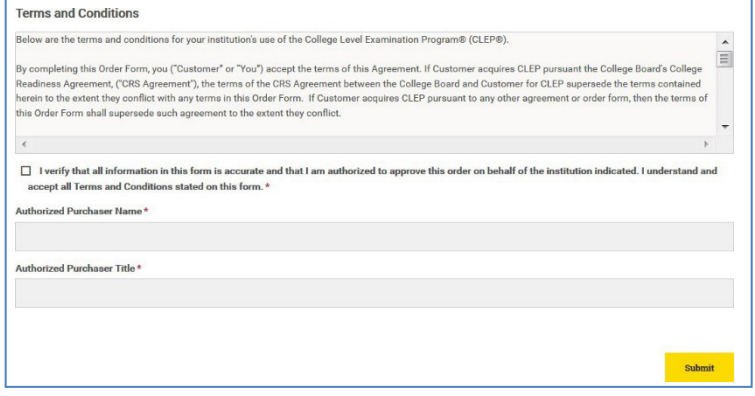

- Once completed, click on the **Submit** button.
	- o Upon submitting your order, you will receive an onscreen acknowledgment with an order confirmation number.
	- o A copy of the onscreen acknowledgment will be emailed to the Primary Contact provided on the form.

## **III. Next Steps**

- • Your order will be reviewed.
	- $\circ$  If additional information is required, the Primary Contact will be notified by email.
- • Once the order is fulfilled:
	- o The Billing Contact will receive an **email** outlining the invoice schedule.
	- o The Primary Contact will receive an **email with a link** to download the ordered voucher codes. Note: This link will expire after 7 days.